# Setting Up Online Giving

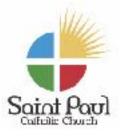

## **Getting Started**

1. Go to www.saintpaulcatholicchurch.com and select: St. Paul Online Giving

## 2. Select GIVE NOW or SIGN IN

3. For a **ONE-TIME DONATION**, click on the **FUND drop down box** and choose the fund in which you wish to donate.

## 4. Enter the AMOUNT

5. If you wish to donate to more than one fund, click on +Add DONATION

## 6. Click SUBMIT

- 7. To make this a **RECURRING GIFT**, click on the box listed, (then follow the directions) otherwise choose **CREDIT CARD or BANK ACCOUNT**.
- 8. Enter your CARD INFORMATION (credit or debit card ONLY) Gift cards, pre-paid cards, and bank information will not process here.

## 9. Enter your BILLING information

**10.Click SUBMIT.** A confirmation email will be sent to you.

## To Set Up A Recurring Gift

- 1. If you do not have an account set up, it will prompt you to register so you may enter your information.
- 2. Choose FREQUENCY and the START DATE.
- 3. Enter your **METHOD OF PAYMENT** if it is not saved already.
- 4. Click **GIVE NOW** if the amount and frequency is correct.
- 5. An email will be sent confirming the information of your Recurring Gift.

## (See next page for instructions to Register an Account.)

# **Setting Up Online Giving**

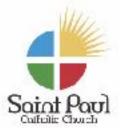

## To Register an Account

- 1. Go to www.saintpaulcatholicchurch.com and select: St. Paul Online Giving
- 2. Click REGISTER FOR AN ACCOUNT
- 3. Enter your information.
- 4. Click **REGISTER.**
- 5. A CONFIRMATION EMAIL will be sent with your login credentials.
- 6. If you **FORGET YOUR PASSWORD**, go to **SIGN IN** and click "**FORGOT PASSWORD**." A temporary password will be emailed to you.
- 7. Once you sign in with the **TEMPORARY PASSWORD**, you will be prompted to create a **NEW PASSWORD**.

#### **NEED MORE HELP?**

Please feel free to contact the office if you need any further assistance. Email: <u>office@spaulcc.org</u> Phone: 601-992-9547